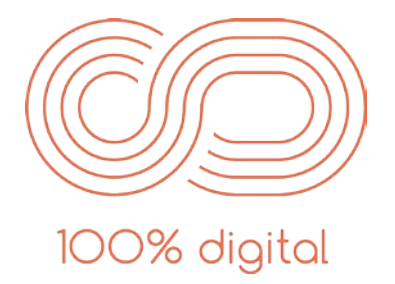

# **BEAUTIFUL MULTISELECT SEARCH - LITE**

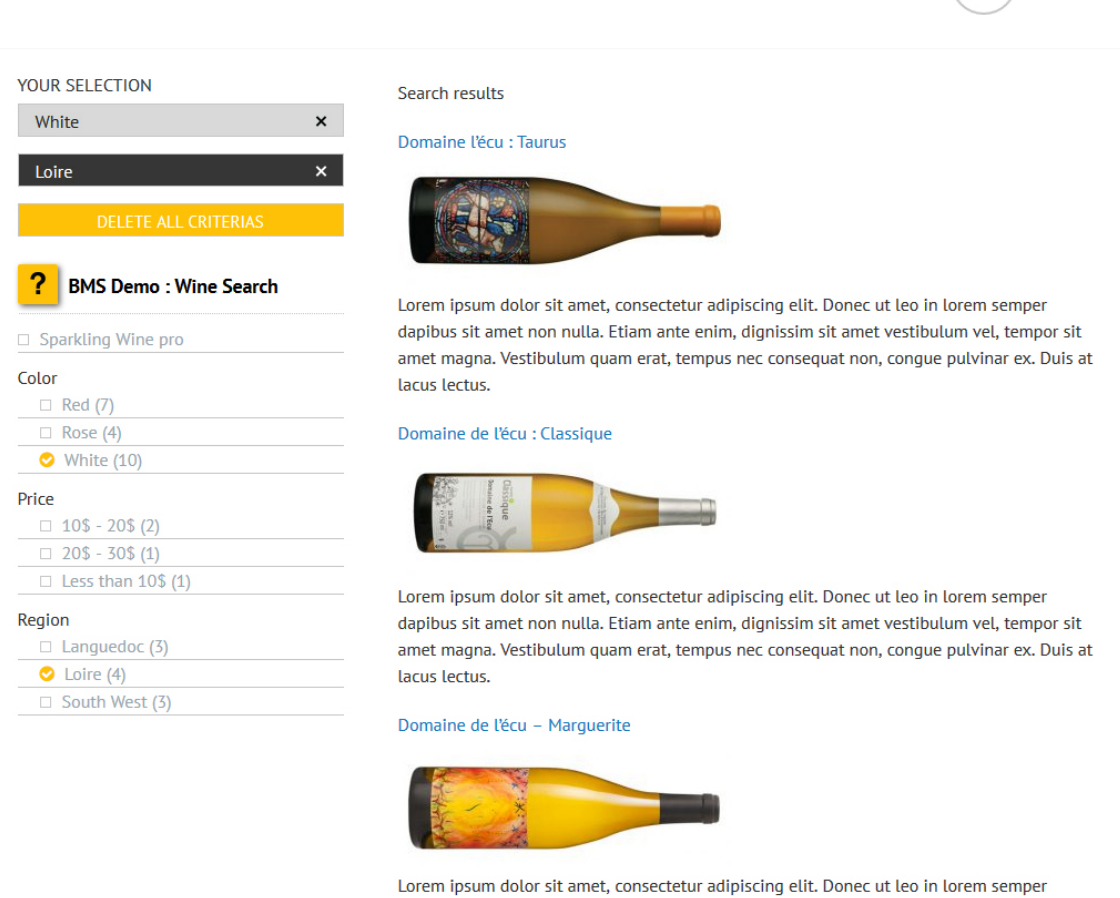

# INSTALLATION

First method : Unzip beautifulmultiselectsearchlite.zip, then copy and paste beautifulmultiselectsearchLite folder in the following path : wp-content/plugins

OR Second method : Go to Wordpress « Plugins » left Dashboard Menu, then Click on « Add New button », then « Upload Plugin » button, select beautifulmultiselectsearchlite.zip and click on « Install Now » button…then wait a minute.

After the first or second method, go to Dashboard then Plugins Menu and simply activited Beautiful Multiselect Search Lite Plugin.

MENU

 $\equiv$ 

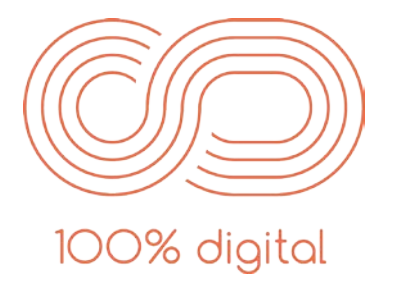

After the activition you will have :

- A new Dashboard left menu : BM Search
- A new Wordpress Page : Beautiful Multiselect Search1 automatically linked with beautiful multiselect search1 Template
- A new Wordpress Sidebar called Beautiful Multiselect Search1 within the Appearance/Widgets Menu

You just have to follow instructions in the BM Search Dashboard Left Menu.

## BEFORE STARTING

#### If it is not already done, **create Categories and Posts containing these Categories**.

In fact, search criteria are based on standard Wordpress categories.

In short,

if you need a search categorie with multiple values :

• set up a categorie with multiple subcategories. Subcategories will represent the different values. (example: Region : - Languedoc - Loire - South West)

if you need a search categorie which is the value,

• create a categorie without any subcategorie. (example: Sparkling Wine)

For the default category, mark all your posts you want to display in your bms search page with a default category. (example: Wine)

Then, write your posts and marck the right categories and the default categorie.

## STEP 1

Go to left menu 'Appearance' and then 'Widgets'.

 Drag and Drop 'Beautiful Multiselect Search' Plugin from left 'Available Widgets' to Right 'Beautiful MultiselectSearch1' sidebar. Then click on 'Save' Button.

 Choose the title, the default category (use when no criteria are selected), and the different main categories...Then click again on 'Save' Button.

## STEP<sub>2</sub>

Go to left menu 'Pages' and then 'All Pages'.

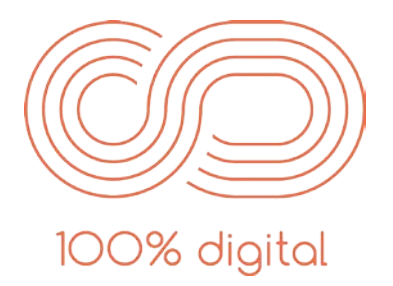

Click on Beautifull Multiselect Search1 Page and just change the page title as you want.

 Then Click on 'Publish'. It's done ! You can easily add this new Page to your webiste main menu in Appearance Menus.